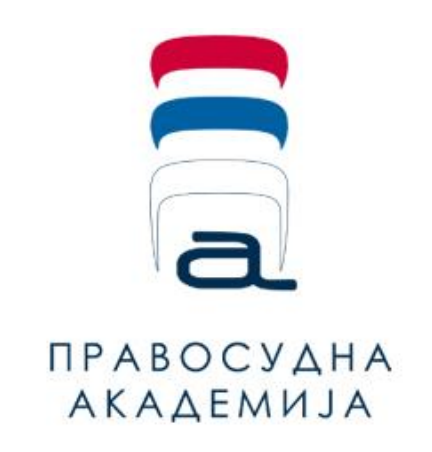

## **Упутство за ресетовање лозинке**

\_\_\_\_\_\_\_\_\_\_\_\_\_\_\_\_\_\_\_\_\_\_\_\_\_\_\_\_

**за приступ платформи за учење на даљину** 

**Правосудне академије**

Уколико приликом пријављивања на платформу за учење на даљину Правосудне академије добијете информацију да су Вам неисправни подаци за пријаву (као на слици испод), проверите тачност имејл адресе и лозинке (писмо, велиак и мала слова, симболи, унети нумерички карактери).

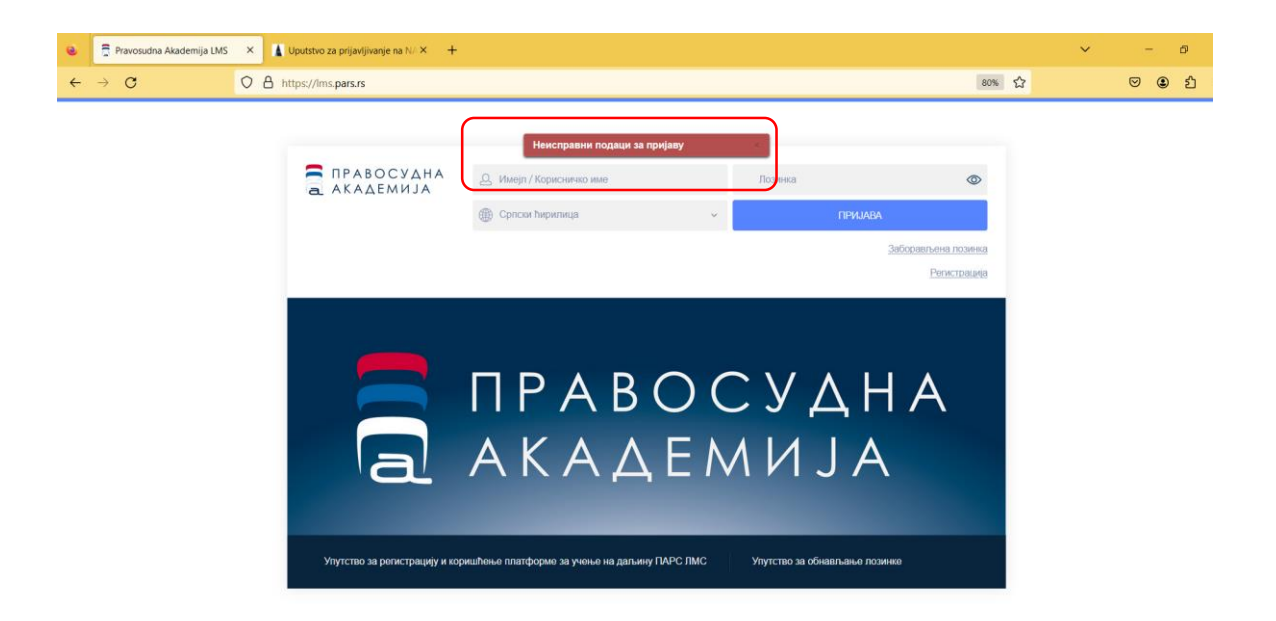

Ако и након провере унетих података добијете исту информацију, опција "ЗАБОРАВЉЕНА ЛОЗИНКА" ће Вам омогућити да ресетујете лозинку, како бисте успешно приступили платформи.

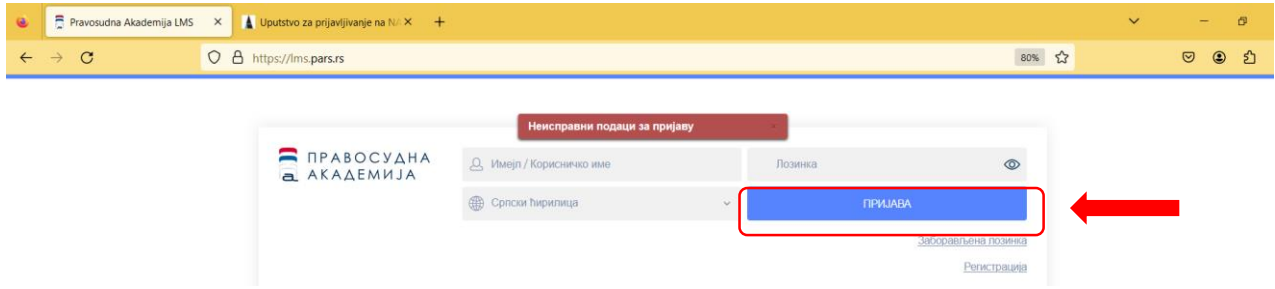

Након овога, отвориће се нови прозор где ће бити потребно да унесте мејл адресу и одаберете дугме "ПРОМЕНА ЛОЗИНКЕ".

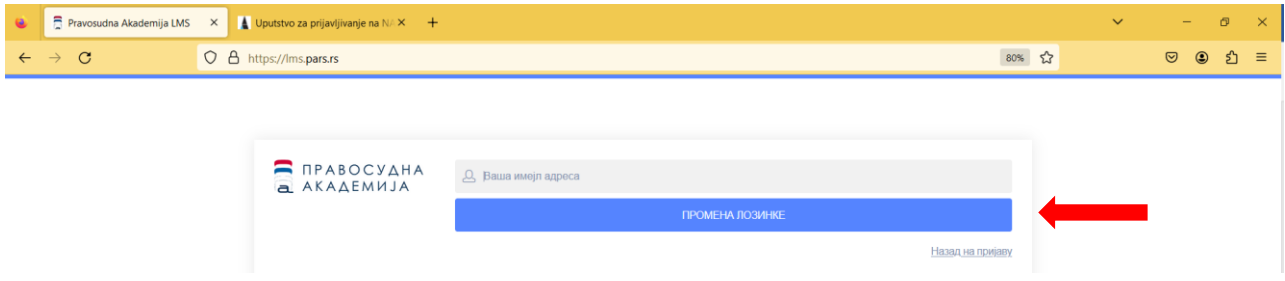

Након што притиснете дугме "ПРОМЕНА ЛОЗИНКЕ" при врху екрана ће се појавити порука да је имејл са упутством за промену лозинке прослеђен на наведену мејл адресу

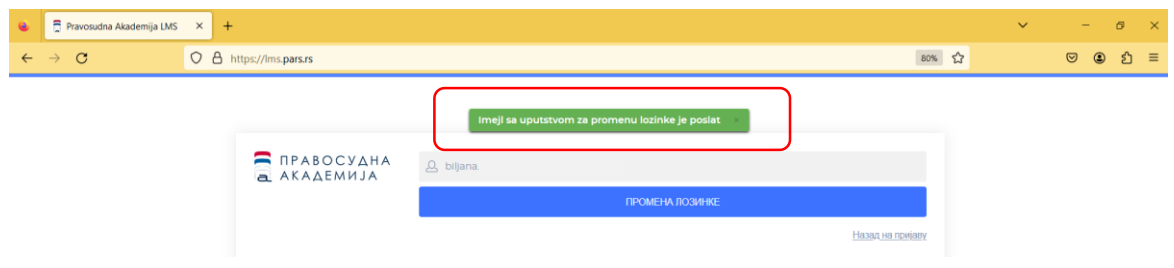

Затим ће Вам стићи мејл који садржи линк који покреће промену лозинке.

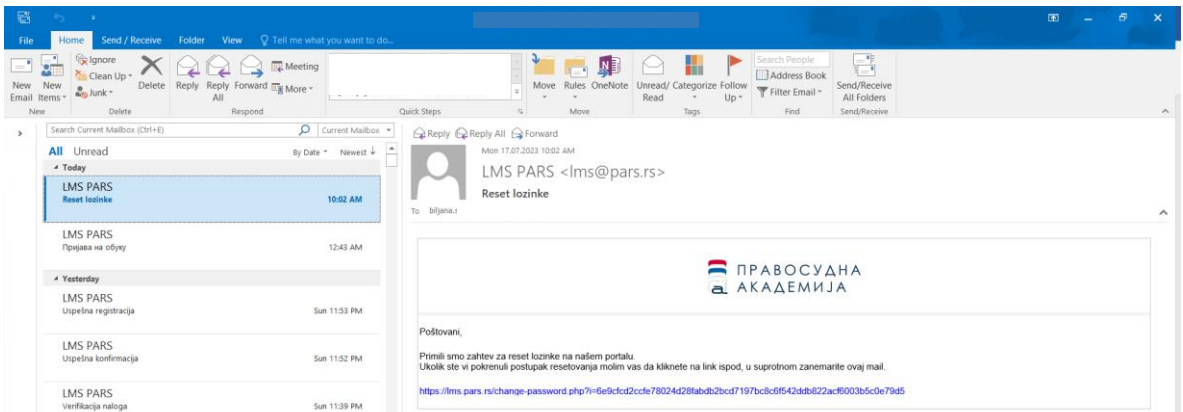

Након што кликнете на линк из мејла, у вашем подразумеваном интернет прегледачу отвориће се прозор у коме ћете унети нову лозинку.

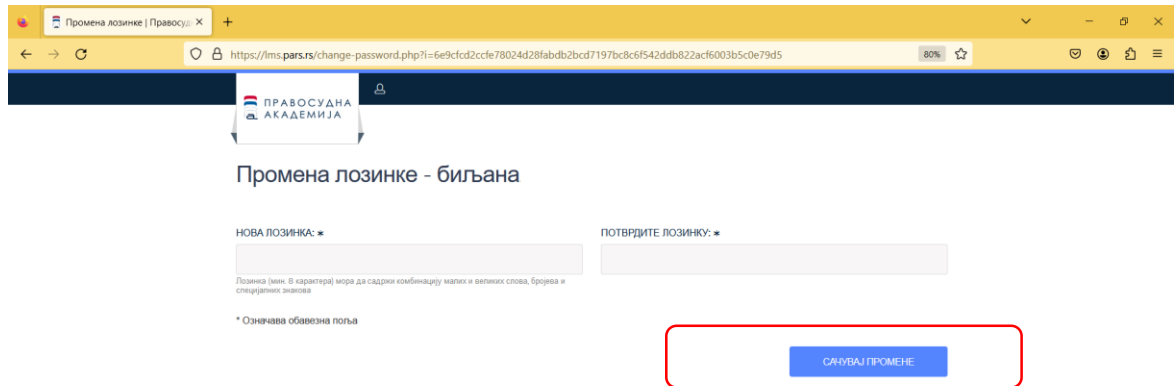

Одабиром дугмета "САЧУВАЈ ПРОМЕНЕ" у систему ће бити сачувана нова лозиника, са којом ћете приступити платформи на уобичајени начин.